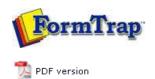

## FTDesign Manual V7.5

Theory & Decisions | Tools & Options | Printline or Records mode **Design & Objects** | Masking & Font Change | Projects | Testing & Viewing

Repaginator | FTSplitDef | Registry Update | Special Forms

# **Design & Objects**

- Designing a Static Form
- Designing a Dynamic Form

#### Objetcs

- Creating Objects
  - Line
  - Rectangle
  - ▶ Ellipse and Circle
  - Image
  - Text

### **■** Barcode

- Linking to a Field
- Barcode Substitution
- ▶ EAN/UPC-128, PDF 417 & Aust DPIP
- Print Rules for an Object
- Deleting Objects
- Arranging Objects

#### **Page Elements**

- Creating Page Elements
- Deleting Page Elements
- Arranging Page Elements

### Creating Objects - Barcode

The **Barcode tool** is used to insert a constant or variable barcode object.

Creating Barcode Objects

To insert a barcode object in FTDesign:

- Choose Barcode from the Insert menu or click the Barcode tool button on the toolbar. The cursor changes to a cross-hair pointer.
- Click and drag the mouse diagonally to add the barcode frame.
- $\bullet\,$  Release the mouse button and the Barcode dialog box will open.
- On the **Definition** tab
  - Symbology select the appropriate barcode encoding method from the Symbology menu.
  - Text enter the desired barcode value into the Text box. Click the Link selection or Link all button to define a variable text object.

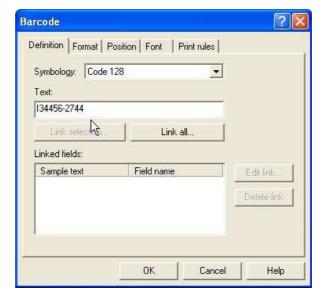

- On the **Format** tab, set the attributes of the constant barcode object:
  - $\circ\,$  Text location the value of the barcode can be hidden, or appear above or below the barcode.
  - o **Rotated** check the Rotated box for the barcode to be rotated 90 degrees.

1 of 3 14/09/2011 10:54 AM

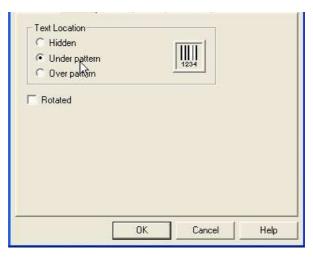

• On the **Position** tab, set the position of the constant barcode object. Enter a value in **Left**, for the object's offset from left value and **Top**, for the object's offset from top value.

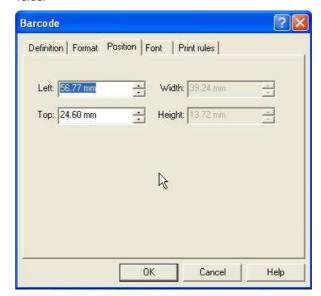

- On the **Font** tab, set the attributes of the font used for the constant barcode object:
  - Name select the font type.
  - o Style font can be Regular, Bold, Italic or Bold Italic.
  - **Size** select the size of the font.
  - $\circ\,$  Underline check the Underline box for the text to be underlined.
  - $\circ\,$  Orientation orientation of the text relative to the page.
  - $\circ\,$   $\,$  Color select the color of the text.

2 of 3 14/09/2011 10:54 AM

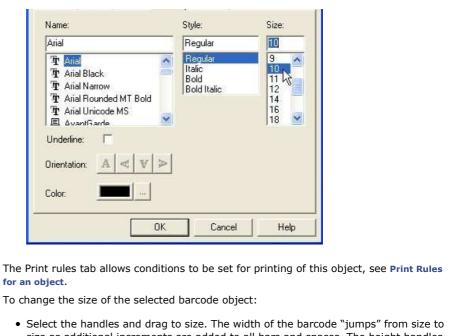

for an object.

size as additional increments are added to all bars and spaces. The height handles move smoothly as the height is increased or reduced.

Top

Disclaimer | Home | About Us | News | Products | Customers | Free Trial | Contact Us | Success Stories Copyright © 1995-2011 TCG Information Systems Pty. Ltd. All rights reserved.

3 of 3 14/09/2011 10:54 AM